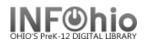

## Setting up the print pathway on a MAC

In Workflows, Go to Reports and Notices.

Click Report Session.

1. Click on gadget to the right of Application to view reports

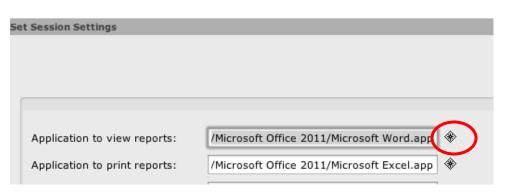

- 2. Locate your Applications folder.
- 3. Find Microsoft Office 20XX (version available to you) and click on it to select.

| Save As:              |                                       |
|-----------------------|---------------------------------------|
| Applicati             | ons 🛟                                 |
| Name                  | Date Modified                         |
| Microsoft Messenger   | Friday, September 13, 2013 10:41 AM   |
| Microsoft Office 2008 | Friday, September 13, 2013 10:54 AM   |
| Microsoft Office 2011 | Friday, November 22, 2013 10:41 AM    |
| 🎫 Mission Control     | Thursday, September 12, 2013 11:13 AM |
| 📕 Photo Booth         | Thursday, September 12, 2013 11:13 AM |
| PowerSchoolEngine     | Monday, September 23, 2013 11:14 AM   |
| 🖗 Preview             | Thursday, September 12, 2013 11:13 AM |
| 🔇 QuickTime Player    | Monday, September 16, 2013 10:47 AM   |
| RealPlayer Converter  | Wednesday, September 5, 2012 2:48 AM  |
| File type All F       | iles 🗘                                |

- 4. Select Microsoft Word even if it is grayed out.
- 5. Click OK.

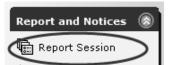

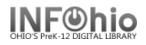

| Save As: Microsoft W          |                                     |
|-------------------------------|-------------------------------------|
| Name                          | Date Modified                       |
| Additional Tools              | Friday, September 13, 2013 10:39 AM |
| Icon                          | Wednesday, August 25, 2010 3:00 AM  |
| Microsoft Document Connection | Friday, November 22, 2013 10:44 AM  |
| Microsoft Excel               | Friday, November 22, 2013 10:44 AM  |
| Microsoft Outlook             | Friday, November 22, 2013 10:44 AM  |
| microsoft PowerPoint          | Friday, November 22, 2013 10:44 AM  |
| Microsoft Word                | Friday, November 22, 2013 10:44 AM  |
| Office                        | Friday, November 22, 2013 10:42 AM  |
| Read Me.html                  | Wednesday, October 30, 2013 3:00 AM |

6. In the Application to view reports field, add .app after Microsoft Word in the box.

| Application to view reports:     | /Microsoft Office 2011/Microsof Word.app   | * | > |
|----------------------------------|--------------------------------------------|---|---|
| Application to print reports:    | /Microsoft Office 2011/Microsoft Excel.app |   |   |
| Application to view XML reports: |                                            | ۲ |   |

- 7. Click OK to finish setting up Application to view reports.
- 8. Follow the same steps to set up Application to print reports.
  - Choose Microsoft Excel to be able to use the Print button to open spreadsheets in Excel. Add .app after the path in the Application to print reports box.
- 9. Follow similar steps to set up Application to view XML reports.
  - Find the Applications folder and choose a web browser like Google Chrome. The path may look something like /Applications/Google Chrome.app
- 10. Finally set up Application to view XLS reports.
  - Follow the same steps in #8 to navigate to Microsoft Excel. The path should look something like this: /Applications/Microsoft Office 20XX/Microsoft Excel.app
- 11. Click OK when finished.

Last Updated Summer 2021

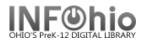

12. Verify that the barcode font is installed. The barcode font and the font download can be found in the handbook at <u>https://www.infohio.org/library/workflows-handbook/category/installation</u>

**\*NOTE**: When you log out of Workflows for the first time after setting the print path, a window will appear telling you that properties have been changed and will ask you if you want to save the changes that were made: Choose **YES**